# **Cognos Analytics**

A GUIDE FOR REPORT USERS LEO DERKS

YAVAPAI COLLEGE

2020

# Table of Contents

| Cognos, Banner & ODS                                                  | 3             |
|-----------------------------------------------------------------------|---------------|
| Introduction                                                          | 4             |
| Changes to the User Interface                                         | 4             |
| Yavapai College Website & Login<br>Need help with login credentials?  | <b>5</b>      |
| Add Cognos Reports to your shortcut<br>Additional Way to Enter Cognos | <b>6</b><br>7 |
| The Welcome Page                                                      | 8             |
| Recent                                                                | 9             |
| My Content & Team Content<br>Recent Items                             | 10            |
| Search                                                                | 11<br>12      |
| Welcome Dropdown                                                      | 12            |
| Multi-Tasking                                                         | 13            |
| Personal Menu                                                         | 15            |
| Have to Day a Day ant                                                 | 10            |
| How to Run a Report                                                   | <b>16</b>     |
| Navigate to Report Location<br>Use the Run As option                  | 16<br>16      |
| Run from the Welcome Page                                             | 16            |
| Run from the Recent Tab                                               | 16            |
|                                                                       | 10            |
| The Action Menu                                                       | 17            |
| Password Protecting PDF Documents                                     | 22            |
| Drill Through Reports                                                 | 23            |
| Notifications                                                         | 24            |
| Managing Your Schedules and Subscriptions                             | 25            |
| Create a Report View to My Content                                    | 26            |
| Create a Shortcut to My Content                                       | 26            |
| Difference between a Shortcut and Report View                         | 26            |

# Cognos, Banner & ODS

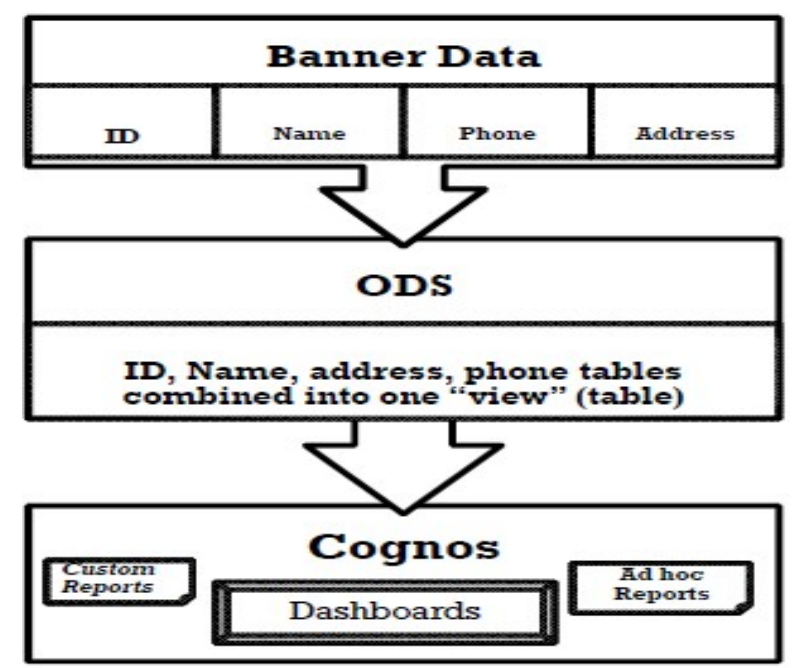

Banner contains over 1,000 oracle tables from the Student Information System. ODS (Operational Data Store) is a data repository that combines data from Banner tables into many tables called views. Cognos is an "Enterprise Reporting" tool using the views in ODS to create reports that are stored in secured folders for easy access.

Since ODS contains Banner data which is used for Cognos reports, data integrity is critical for accurate reporting of information to the institution, state, and federal agencies.

- Cognos reports extracted from Banner tables contain real-time data
- Cognos reports extracted from ODS contain data current as of the close of business the day before
- Cognos Analytics is a web-based reporting solution that allows data consumers to create and run reports
- Cognos Analytics can work with any of the following browsers (see below for detailed chart):
  - Internet Explorer
  - Firefox
  - ✤ Chrome
  - Safari
- Microsoft Edge is NOT a supported web browser

| Supported Software          | Version                                        | Prerequisite 👔<br>Minimum |
|-----------------------------|------------------------------------------------|---------------------------|
| Apple Safari                | 9 and future<br>fix packs                      | 9                         |
| Apple Safari on iOS         | 10.x and<br>future fix<br>packs                | 10.x                      |
| Google Chrome               | (latest<br>release) and<br>future fix<br>packs | (latest release)          |
| Microsoft Internet Explorer | 11 and future<br>fix packs                     | 11                        |
| Mozilla Firefox ESR         | 52 and<br>future fix<br>packs                  | 52                        |

# Introduction

Yavapai College has recently upgraded to the latest release of IBM's Cognos BI tool, (Cognos 11), which offers a completely redesigned user interface.

# Changes to the User Interface

- The new interface replaces Cognos Connection, Report Studio, Query Studio, and Workspace Advanced
- My Folders and Public Folders have been renamed to My content and Team content respectively
- Improved search functionality
- Many of the action icons in the previous versions of Cognos have been replaced with the actions button ...

# Yavapai College Website & Login

The url to Yavapai College is <a href="https://www.yc.edu/">https://www.yc.edu/</a>

To log into Cognos enter your userid and password.

| Yavapai<br>COLLEGE                                                                                                    | CAS Login                 |  |  |
|----------------------------------------------------------------------------------------------------|---------------------------|--|--|
| <b>Protect your YC account.</b><br>Always verify the URL before loggin                                                                 | ng-in:                    |  |  |
| 🧭 Login - CAS – Central Aut 🗙                                                                                                    |                           |  |  |
| $\leftarrow$ $\rightarrow$ C $\triangleq$ Secure $ $ https://c                                                                         | cas.yc.edu/login?service= |  |  |
| <ul> <li>Verify the use of HTTPS (ht</li> <li>Verify the domain: cas.yc.</li> </ul>                                                    |                           |  |  |
| Username:                                                                                                    |                           |  |  |
| Password:                                                                                                    |                           |  |  |
| •••••                                                                                                    |                           |  |  |
| ,                                                                                                    |                           |  |  |
| LOGIN                                                                                                    |                           |  |  |
| I need help with my username or password                                                                                               |                           |  |  |
| For security reasons, please log out and exit your web<br>browser when you are done accessing services that<br>require authentication! |                           |  |  |
|                                                                                                    |                           |  |  |

### Need help with login credentials?

Contact YC Help Desk

Phone

Prescott Campus928.776.2168Verde Valley Campus928.649.5558

Email helpdesk@yc.edu

# Add Cognos Reports to your shortcut

| Yavapai<br>COLLEGE                                                                                                    |                        | Good Morning<br>Tuesday, January 14, 2020 |                       | Search Website / myYC | Q |
|----------------------------------------------------------------------------------------------------|------------------------|-------------------------------------------|-----------------------|-----------------------|---|
| Leo Derks<br>You have 0 account notices                                                                                                    | C Roughrider Scheduler | 國 Register for Classes                    | m Payment Center      | 🐱 My Email            |   |
| Y#: Show                                                                                                    | 🛞 Canvas               | Cognos Reports                            | IER Dashboard         | My Pay Information    |   |
| Balance Due: <u>Show</u><br>Flexicash: <u>Show</u>                                                                                                    | 👼 My Timesheet         | Summer Course Request                     | 📾 Mobile Registration | Access Management     |   |
| Dark Mode: Off                                                                                                    | + Add/Remove Shortcut  |                                           |                       |                       |   |
|                                                                                                    | My Courses             | My Account                                | Office 365 / Drives   | Students              |   |
| Contraction of the second second seco | Academics              | Employees                                 | Applications          | Library               |   |
|                                                                                                    | Need Help              | V.E.T. Services                           |                       |                       |   |

### Additional Way to Enter Cognos

In addition to logging in via the YC website, users may access Cognos using the following url: <u>https://prodjs.yc.edu</u>. Click on the Cognos Reporting System link and enter your same login credentials as he YC website.

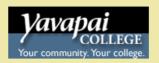

# **Production Environment**

#### Admin Pages (Banner 9)

Admin Pages

### Self-Service Banner (SSB)

<u>SSB-ITS</u>

General Financial Aid Campus Directory Alumni and Friends

#### **Degree Works**

myDegreeWorks DegreeWorks - Admin

#### **Miscellaneous Production Environment Tools**

APEX Development APEX Administration Automic

#### **Miscellaneous Links**

Cognos Reporting System YCITS-AppBey Change Request ODS Metadata ODS Schedule Test Environment Launch Page Ellucian Support Center Ellucian eCommunities

# The Welcome Page

With the new release comes a new Welcome Page. From this page users can navigate to reports, run reports, searching for content, view content, open dashboards, stories and other items, upload files, check your notifications, set your preferences and home page, and review your subscriptions. The welcome page also displays the most recent reports the user has opened.

| 🚊 IBM Cognos Analytics         |                                                          | Welcome 🗸                                                     |                                                             |                                                                                                    | More Button 🗘 💄 🕐           |
|--------------------------------|----------------------------------------------------------|---------------------------------------------------------------|-------------------------------------------------------------|----------------------------------------------------------------------------------------------------|-----------------------------|
| Home<br>C Search<br>My content | Get started by opening a repo                            | ognos Analytics<br>rt, dashboard, story, or an exploration!   |                                                             |                                                                                                    | Notifications Personal Menu |
| Team content                   | Recent                                                   |                                                               | Show more                                                   | Quick reference                                                                                    | Cognos Help                 |
| Recent                         | REPORT Declared StudenDate & Advisor  1/14/2020, 9:46 AM | REPORT     Enrollment Persiy Drill Through 1/14/2020, 9:35 AM | REPORT     Enrollment Dasard Home Page 12/19/2019, 12:03 PM | <ul> <li>Get started</li> <li>Overview</li> <li>Get started videos</li> <li>Sample data</li> </ul> |                             |
|                                | REPORT                                                   | REPORT                                                        | REPORT                                                      | <ul> <li>Support</li> </ul>                                                                        |                             |
|                                | High School Non-Passing Grades                           | Financial Aid Award Detail Report                             | Admitted Students by Term                                   |                                                                                                    |                             |
|                                | 12/12/2019, 1:31 PM ••••                                 | 12/12/2019, 11:41 AM ••••                                     | 12/12/2019, 11:39 AM ••••                                   |                                                                                                    |                             |
| Manage                         | I                                                        | Drag and drop files, open Quick launch or Browse              |                                                             |                                                                                                    |                             |
|                                |                                                          |                                                               |                                                             |                                                                                                    |                             |
|                                |                                                          |                                                               |                                                             |                                                                                                    |                             |
|                                |                                                          |                                                               |                                                             |                                                                                                    |                             |

### Recent

The recent section of the welcome page shows the recent reports you have viewed. If you wish to see more recently used objects than what is listed, click the **Show More** link. Clicking the **More** Button allows you to take additional actions.

| Recent                         |                                   | Show more.                  |
|--------------------------------|-----------------------------------|-----------------------------|
| REPORT                         | REPORT                            | REPORT                      |
| Declared StudenDate & Advisor  | Enrollment Persiy Drill Through   | Enrollment Dasard Home Page |
| 1/14/2020, 9:46 AM             | 1/14/2020, 9:35 AM ••••           | 12/19/2019, 12:03 PM •••    |
| REPORT                         | REPORT                            | REPORT                      |
| High School Non-Passing Grades | Financial Aid Award Detail Report | Admitted Students by Term   |
| 12/12/2019, 1:31 PM •••        | 12/12/2019, 11:41 AM •••          | 12/12/2019, 11:39 AM        |

# My Content & Team Content

As mentioned earlier My Content has replaced My Folders and Team Content has replaced Public Folders.

| 🚹 Home       | 🖿 Team content 🗦 Student                   | <b>θ y</b> ή <sub>μ</sub> |
|--------------|--------------------------------------------|---------------------------|
| O Search     | Admissions<br>12/14/2018 1:39 PM           |                           |
| My content   | Advising<br>7/10/2017 1:58 PM              |                           |
| Team content | Allied Health<br>9/7/2017 10:39 AM         |                           |
| Recent       | Assessment<br>11/17/2015 3:09 PM           |                           |
|              | Athletics<br>10/2/2018 11:10 AM            |                           |
|              | Class Schedule Reports<br>8/8/2019 4:26 PM |                           |

| <u>.</u> | <b>My content</b> provides direct access to any content you have saved. It cannot be accessed by anyone else. Once reports have been saved to this area, you can modify and personalize them. You also have the ability to create additional folders to the directory. You have the ability to copy reports from Team Content folders and save them (or report views) to your My Content folders. |
|----------|----------------------------------------------------------------------------------------------------|
| <u>.</u> | <b>Team Content</b> contains production Cognos reports which you have access to. You cannot modify or personalize reports in these folders.                                                                                                    |
|          | Folders store your Cognos reports just as the previous version of Cognos.                                                                                                    |

### **Recent Items**

The Recent Items area on the Left Navigation menu shows recently used content up to the last 20 items. Click on a report name to run it or click on the **More** button ... to perform an action.

| A Home       | Recently viewed                                                                 |                                        |
|--------------|---------------------------------------------------------------------------------|----------------------------------------|
| O Search     | Declared Students Grad Date & Advisor<br>Team content > Student > Advising      | en to IBM C                            |
| My content   | Enrollment Persistence Drill Through<br>Team content > Student > Registration   |                                        |
| Team content | Enrollment Dashboard Home Page<br>Team content > Student > Enrollment Dashboard | Create report view                     |
| Recent       | High School Non-Passing Grades<br>Team content > Student > Dual/JTED            | View versions                          |
|              | Financial Aid Award Detail Report<br>Team content > Financial Aid               | 🍫 Create a new job                     |
|              | Admitted Students by Term<br>Team content > Student > Registration              | ≪° Share                               |
|              | Grades Analysis By Subject<br>Team content > Student Reports and Analysis       | Copy or move                           |
|              | ADE Students<br>Team content > Student > Dual/JTED                              | <ul> <li>Remove from recent</li> </ul> |
|              | Hold Report - List of Students V2<br>My content                                 | 前 Delete                               |
|              | Dual Enrolled follow-up                                                         | 😂 Properties                           |

### Search

The **Search** tab allows users a quick and easy way to find reports.

To find reports, click the search tab and start typing the report name. The search uses intellisense to list objects with the typed information.

| jî li | IBM Cognos Analytics |                      |   |
|-------|----------------------|----------------------|---|
| ᡎ     | Home                 | Search               |   |
| 0     | Search               | O, Enrol             | 0 |
| 2     | My content           | Enrollment Dashboard |   |
| ••    | Team content         | Dual Enrollment      |   |
|       | Recent               | Enrollment Reports   |   |

#### **Save Your Search**

After you search and the results are listed, you can **Save** your search for future use. If filter options were included in your search, these options are also saved and listed under **Saved Searches**.

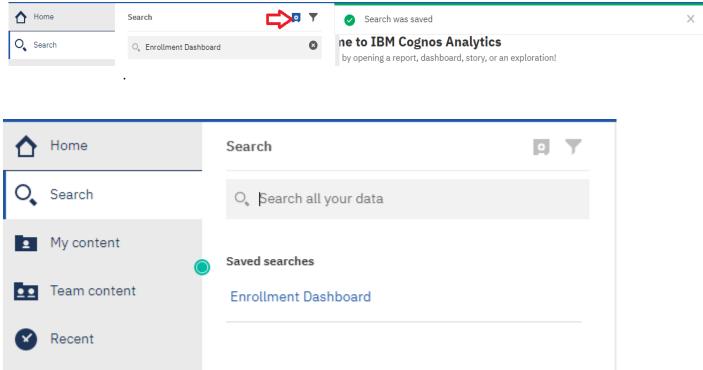

### Welcome Dropdown

#### Welcome Dropdown Menu (Page Switcher)

The Cognos Analytics Welcome Portal is the default Home page. Clicking the drop-down on the Welcome Menu/Page Switcher and selecting **Welcome** will always return you to this landing page. However, you may select a report you frequently run as your "home page".

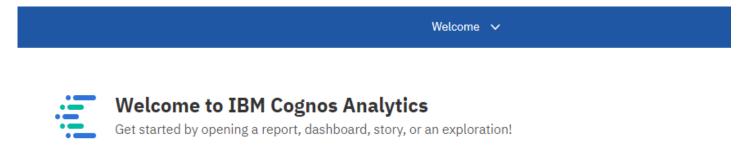

#### More/Set as Home

Depending on where you are in navigation, capabilities behind the More button could change. You may make other content (like reports or dashboards) your Home Page. Click the **More** button on the application toolbar and select **Set as home**.

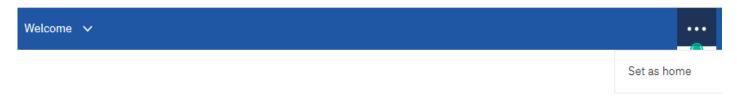

#### **Home Button**

The Home button will return you to your home screen in a single click. This is a more direct route to your home page than using the switcher if you have chosen a new home page.

# Multi-Tasking

Cognos Analytics offers the ability to have multiple objects open or running at the same time. This allows a user to quickly switch between them. Once a report has been run, it will remain open in the tray.

You can close objects that are open in the tray by clicking the ③ to the right of the object name.

|   |    | Welcome 🔨                                                |   |
|---|----|----------------------------------------------------------|---|
|   | We | lcome                                                    | ≏ |
| l |    | Declared Students by Program - with Grad Date & Advisor  | 8 |
|   |    | Admitted Students by Term                                | 8 |
|   | 2  | New job *                                                | 8 |
|   |    | First Year Academy Tracking                              | 8 |
|   |    | Outreach Students                                        | 8 |
|   |    | Enrollment Comparison Summary (All) - Spring 2020        | 8 |
|   |    | High School Non-Passing Grades                           | 8 |
|   |    | Transfer Student Email List_All_Campuses_rev.20130130_mw | 8 |
|   |    | Advising Student Athlete Locator                         | 8 |
|   |    | Dev Ed Enrollment                                        | 8 |

### Personal Menu

Use this area to adjust settings related to you as the user, to change preference settings, to easily make any modifications to your schedule and to logout.

|                                | ۵         | <b>_</b> | ? |
|--------------------------------|-----------|----------|---|
| Derks, Leo<br>Leo.Derks@yc.edu |           | Û        |   |
| My schedules and subs          | scription | ns       |   |
| My preferences                 |           |          |   |
| Log my session                 |           |          |   |
| My Inbox                       |           |          |   |
| My Watch Items                 |           |          |   |
| Sign out                       |           |          |   |

### How to Run a Report

### Navigate to Report Location

Navigate to the desired report from **My Content** or **Team Content** on the Left Navigation menu and click directly on the report name.

| 🚹 Home       | Team content > Student > Registration           | ¢↓ |
|--------------|-------------------------------------------------|----|
| O Search     | Error Reports<br>2/20/2019 2:24 PM              | ^  |
| My content   | Obsolete<br>10/30/2015 1:13 PM                  |    |
| Team content | R.O. Audit Reports<br>9/4/2013 12:24 PM         |    |
| Recent       | Security<br>1/24/2017 2:12 PM                   |    |
|              | Admitted Students by Term<br>12/3/2019 10:11 AM |    |

### Use the Run As option

From this same navigation, hover over the desired report and click the **More** button to the right of the report. Choose **Run as** and select a method to run the report to a specific output type.

| ♪ Home       | Image: Team content > Student > Registration                    | Run as            |
|--------------|-----------------------------------------------------------------|-------------------|
| O Search     | Error Reports 2/20/2019 2:24 PM                                 | Run in background |
| My content   | Obsolete<br>10/30/2015 1:13 PM                                  | Excel             |
| Team content | R.O. Audit Reports<br>9/4/2013 12:24 PM                         | O Excel Data      |
| Recent       | Security<br>1/24/2017 2:12 PM                                   | O PDF             |
|              | Admitted Students by Term<br>12/3/2019 10:11 AM                 | O HTML            |
|              | Aviation Students With Non-Passing Grades<br>11/23/2015 3:57 PM | O XML             |
|              | Awards with PN Status<br>11/16/2015 4:05 PM                     | ✓ Prompt me       |

### Run from the Welcome Page

If you'd like to run a report that you've recently worked with, click the report title on the Welcome Portal.

#### Recent

•

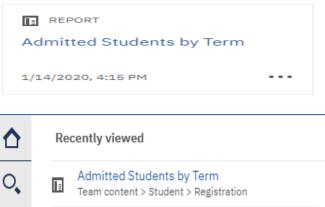

### Declared Students ... - Source - REVISED Team content > Student > Advising

Dev Ed Enrollment
 Team content > Student > Advising
 Declared Students ... Grad Date & Advisor
 Team content > Student > Advising

### Run from the Recent Tab

Navigate a previous viewed report from the Recent tab on the Welcome Page, then click on the report link. Ł

# The Action Menu

By right-clicking a report or by clicking the **More** button to the right of the report name, an **Action Menu** will appear.

Depending on your security access, you may not see everything in this menu.

Run as

- 🖉 Edit report
- 🗈 Create report view
- I: View versions
- 🎭 Create a new job
- < Share
- 🗈 Take ownership
- Copy or move
- হ Create shortcut
- 🛅 Delete
- 😂 Properties

**Run as**: Allows you to choose from a list of desired output and to run directly to it. Also allows for the option to *Run in background*.

| 🗄 IBM Cognos Analy | tics                                                                         | Welcome 🗸 |
|--------------------|------------------------------------------------------------------------------|-----------|
| A Home             | In Team content > Student > Advising                                         |           |
| O Search           | Underage A/13/2015 8:34 AM                                                   |           |
| My content         | ZZZ_Obsolete_Reports<br>2/13/2012 11:50 AM                                   |           |
| ••• Team content   | Advising Student Athlete Locator                                             |           |
| Recent             | Athletes in Remedial Courses Detail Report 20120306_mw                       |           |
|                    | Declared Students by Program - Source - REVISED<br>7/23/2018 11:23 AM        |           |
|                    | Declared Students by Program - Target<br>1/14/2020 9:47 AM                   |           |
|                    | Declared Students by Program - with Grad Date & Advisor<br>1/14/2020 9:46 AM |           |
|                    | Degree Seeking Students' Fmails                                              |           |

| € | HTML          | <ul> <li>Default output</li> <li>Web based and designed for viewing report output on-screen</li> <li>All pages are displayed and accessible for any report containing tabbed layouts</li> </ul>                                                                                                    |
|---|---------------|----------------------------------------------------------------------------------------------------|
| ۲ | PDF           | <ul> <li>Used for printing and distributing output in Adobe Acrobat<br/>Reader</li> <li>Each page in a tabbed layout report will render its own page</li> </ul>                                                                                                    |
| X | EXCEL         | <ul> <li>Previously named Excel 2007 Format</li> <li>Supports lists, crosstabs, icons, titles, subtotals, totals, and charts</li> <li>Each page of a tabbed layout will render as its own worksheet</li> </ul>                                                                                                    |
| X | EXCEL<br>DATA | <ul> <li>Contains raw data of report</li> <li>Report formatting (titles, charts, icons, subtotals, totals, etc.) are dropped and data is returned in spreadsheet format</li> <li>Only the first page of tabbed layouts will appear</li> </ul>                                                                                   |
| 1 | CSV           | <ul> <li>Exported data which is tab-delimited and can be imported to<br/>(or read by other software)</li> <li>Strings are not enclosed in quotation marks</li> <li>CSV exports show only the results of the report query</li> <li>Page layout items, such as titles, images, totals, and subtotals<br/>do not appear</li> </ul> |

|  | <ul> <li>Files that contain the .xml file files that contain custom tags to files across applications</li> <li>Running reports to XML will reveal</li> </ul> | that allow the transmission of |
|--|----------------------------------------------------------------------------------------------------|--------------------------------|
|--|----------------------------------------------------------------------------------------------------|--------------------------------|

Edit report: Allows Report Authors to open report in authoring tool to make changes to the original report.

Create report view: Creates a report view of the report in your My Content. This allows the user to schedule a report run.

New versions: Displays any previously saved report output.

**Properties**: Displays the report owner, shows when the report was created and last modified, and reveals the report description, if applicable.

**Copy or move**: Copy or move a report to another destination within Cognos. The user must have write access to the other destination. A user can copy anything to their My Content area.

Create shortcut: Used to create a shortcut of the report in My Content.

Share: Copy link to share content with other users.

Properties: Contains 4 tabs of detail report information.

**General:** Provides detail report information such as author, report description and report modification.

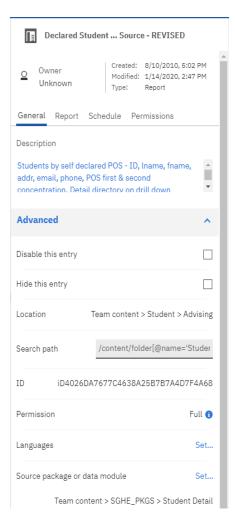

**Report:** Prompt information as well as set values, and default report format options.

#### Declared Student ... Source - REVISED General Report Schedule Permissions Source Student Detail Prompt values Prompt for values $\checkmark$ Current values Set values > **Report options** ~ Format HTML ۳ PDF options Set > Enable accessibility support False 🔻 English (United States) > Language Advanced

**Schedule:** Add a schedule to run the report or update an existing schedule. This is where the date and time is set, run frequency, report format, report delivery (email, print, etc.) and setting default prompt values.

A schedule can only be created from the original Cognos report unless a report view is created from the original. Report views allows many unique schedules to be created. **Only the report owner can create the schedule.** 

| < Back              | Create schedule |                 |
|---------------------|-----------------|-----------------|
| Schedule            |                 | Weekly 🔻        |
| Period              |                 |                 |
| Start               | 2020-01-15      | ⊙ 9:17 AM       |
| End                 | 2020-04-15      | 🕙 9:17 AM       |
|                     | No end date     |                 |
| Run every           |                 | 1 week(s)       |
| On day(s)           | M T W T         | F S S           |
| Daily time interval |                 |                 |
| Options             |                 |                 |
| Format              | Ð               | html >          |
| Delivery            |                 | Save >          |
| Prompts             |                 | Set values >    |
| Languages           | English (U      | nited States) > |
| PDF                 |                 | Select          |
| Classic View        |                 |                 |
|                     | Create          | Cancel          |

| Permissions: | Report permissions such as read, write, run or full by |
|--------------|--------------------------------------------------------|
| user type.   |                                                        |

| Declared Student Source - REVISED |                                     |                                                           |  |  |  |  |
|-----------------------------------|-------------------------------------|-----------------------------------------------------------|--|--|--|--|
| 0                                 | Uwner                               | d: 8/10/2010, 5:02 PM<br>ed: 1/14/2020, 2:47 PM<br>Report |  |  |  |  |
| Ge                                | General Report Schedule Permissions |                                                           |  |  |  |  |
|                                   | Override parent permissions         |                                                           |  |  |  |  |
|                                   |                                     | <b>T</b>                                                  |  |  |  |  |
|                                   | Name 🔨                              | Permission                                                |  |  |  |  |
| •                                 | Analysis Users<br>Cognos            | Run                                                       |  |  |  |  |
| ۵                                 | Authors<br>Cognos                   | Write                                                     |  |  |  |  |
| •                                 | Consumers<br>Cognos                 | Run                                                       |  |  |  |  |
| -                                 | Information Distribution<br>Cognos  | Read                                                      |  |  |  |  |
| •                                 | Modelers<br>Cognos                  | Write                                                     |  |  |  |  |
| •                                 | PowerPlay inistrators<br>Cognos     | Full                                                      |  |  |  |  |

# **Password Protecting PDF Documents**

To preventing altering of a PDF document, you can password protect them.

- 1. Navigate to the **Properties** of the report you'd like to set this up for.
- 2. From the **Report** tab, click drop-down arrow to expand **Report options**.
- 3. Then click Set next to PDF Options.
- 4. Check the box next to **Requires a password to open the report**.
- 5. Set and confirm the password.

| < Back                    | PDF options   |           |
|---------------------------|---------------|-----------|
| Orientation               |               | Default 🔻 |
| Paper size                |               | Default 🔻 |
| Requires a password to op | en the report |           |
| Password:                 |               | :         |
| Confirm Password:         |               |           |
| Requires a password to ac | cess options  |           |
| Password:                 |               |           |
| Confirm Password:         |               |           |

# **Drill Through Reports**

A drill through report allows users to see more specific details of a general report by opening an additional (or child) report.

Drill throughs are indicated by a blue hyperlink. When a hyperlink is clicked, the browser window opens for the drill through (or child) report.

#### Subscriptions

Subscriptions is a new feature in Cognos Analytics to allow users to create a schedule through a report view. The **Subscribe** feature can only be used once report has been run and is then found under the **More** button. Creating subscriptions automatically creates a Report View in your My Content. The reports you subscribe to will be delivered (to you only) with your custom prompt values and options. End-user schedules are now called subscriptions. If use a report regularly, you might want to subscribe to it.

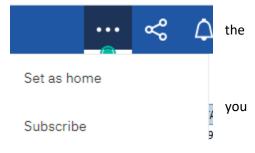

When you subscribe, you pick the time, date, format, and where you want it to be delivered. After you have subscribed to a report, you are notified each time it is delivered. You will see a numeric alert on the **Notifications** icon. Click to view any messages, which will contain a link to view the report output. If you specify email delivery, it can be sent to you only.

### Subscribe

When do you want to receive this report?

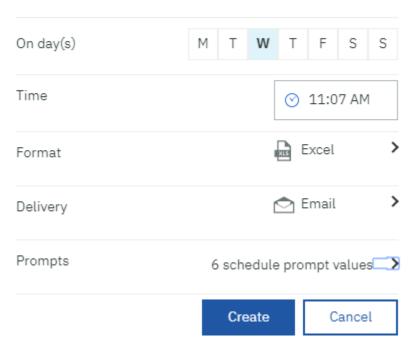

### Notifications

Notifications can be set up for report alerts. If you subscribe to a report or a report view, you are notified each time your subscription is delivered. If you view *saved output* and you want to know when there's a new version of the report, you can tap the **Notify Me** button.

The **Notify Me** button is available from the More button in the application toolbar only when you view a saved output version of a report. If you request to be notified when someone runs the report, you get a notification with a link to the updated version.

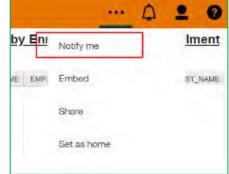

When you subscribe, if you choose the **Save the report on the system** delivery option, you receive a notification with a link to the new report version. To view a list of all your notifications, click the **Notifications** button on the application toolbar.

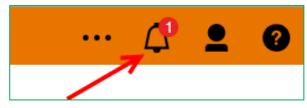

# Managing Your Schedules and Subscriptions

You can view and manage all of your schedules and subscriptions by launching the on the **My Schedules and Subscriptions** panel from the Personal Menu of the application toolbar. You can enable, disable, modify, or delete entries and view their saved outputs or archived versions. If you view the versions, you can also open the version details panel for information such as the run status, error messages, and run time.

|                |         | $\bigtriangleup$ | <b>•</b> | ? |
|----------------|---------|------------------|----------|---|
| Anonymous      |         |                  |          |   |
| My schedules a | and sub | scriptio         | ns       |   |
| My preferences | s       |                  |          |   |
| Log my sessior | ı       |                  |          |   |
| My Inbox       |         |                  |          |   |
| My Watch Item  | าร      |                  |          |   |
| Sign in        |         |                  |          |   |

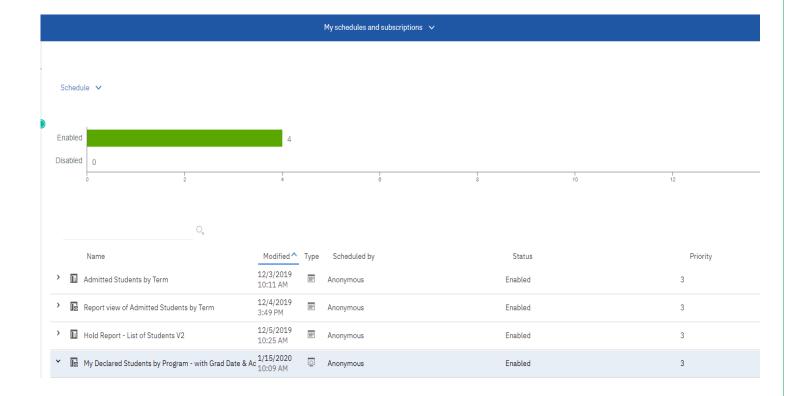

# Create a Report View to My Content

Report Views are a combination of a shortcut and a dynamic copy of the original report. So, if you have a report that you want to run with different prompt values, schedules, delivery methods, run options, or output formats, you would create a Report View. The Report View will always refer to the report from which it was created. Any changes or modifications that are made to the actual report, after creating the Report View, will not be captured in the Report View until you re-runit.

To create a Report View:

- 1. Click the More button to the right of the report name.
- 2. From the drop down menu select Create report view.
- 3. Click the My Content icon and then click the Save button.

### Create a Shortcut to My Content

A shortcut is a pointer to another entry such as a report or report view

To create a Shortcut:

- 1. Click the More button to the right of the report name.
- 2. From the drop down menu select Create shortcut.
- 3. Click the My Content icon and then click the Save button.

### Difference between a Shortcut and Report View

Changes to report options cannot be made using a shortcut. If you wish to keep the existing options, use the shortcut. If you want to change the format, language, or delivery method of a report link or want to setup a schedule for running you report use a Report View.